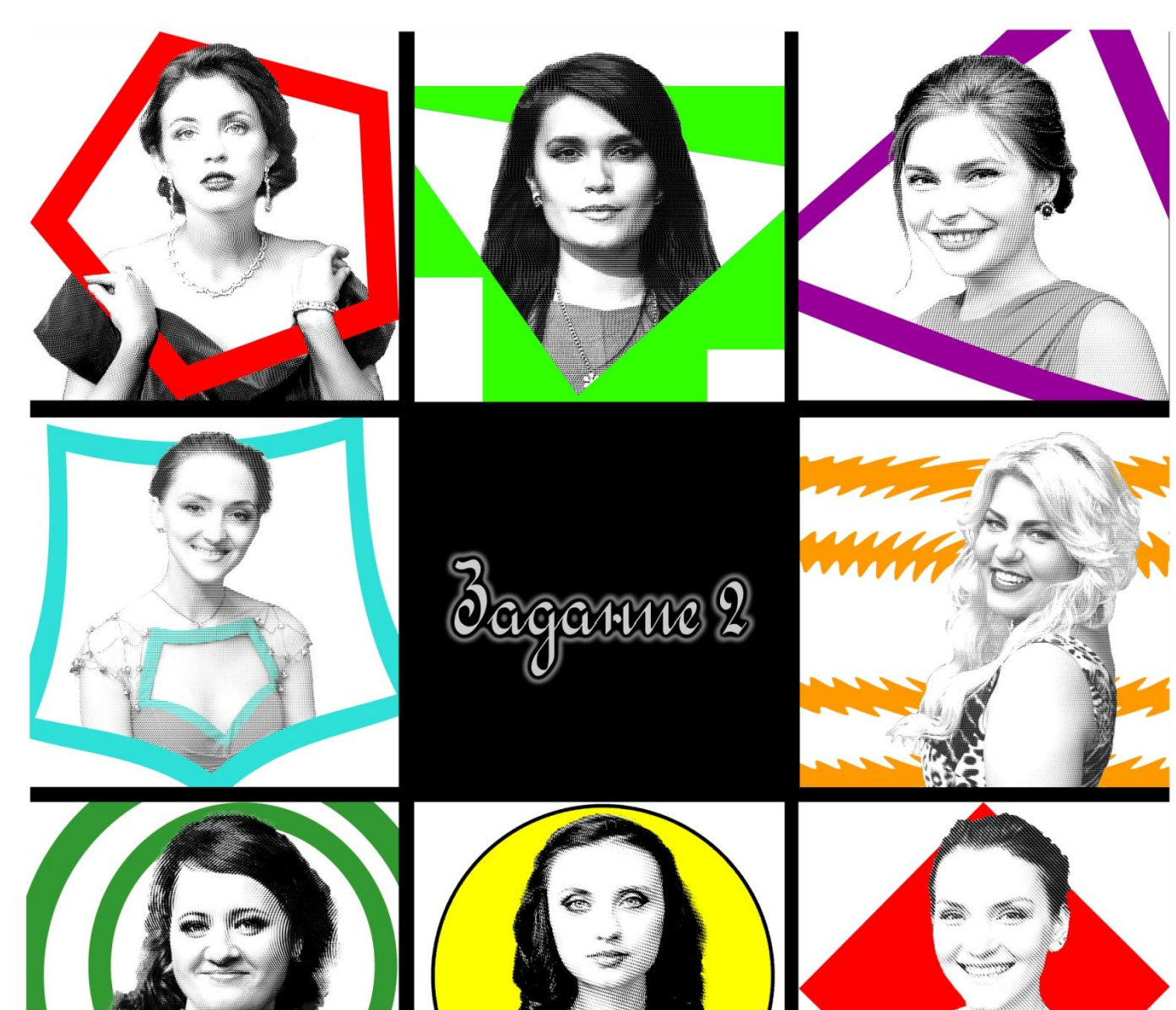

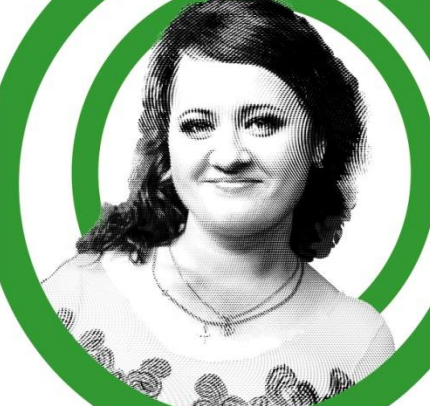

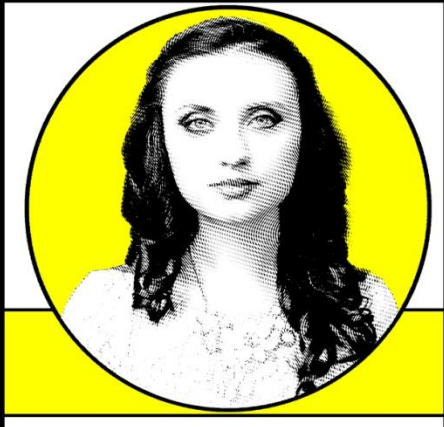

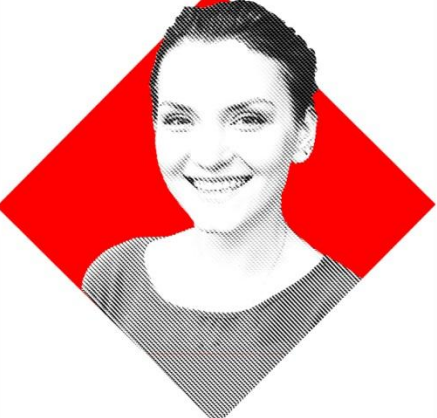

# Задание № 2. **Из фото в гравюру**

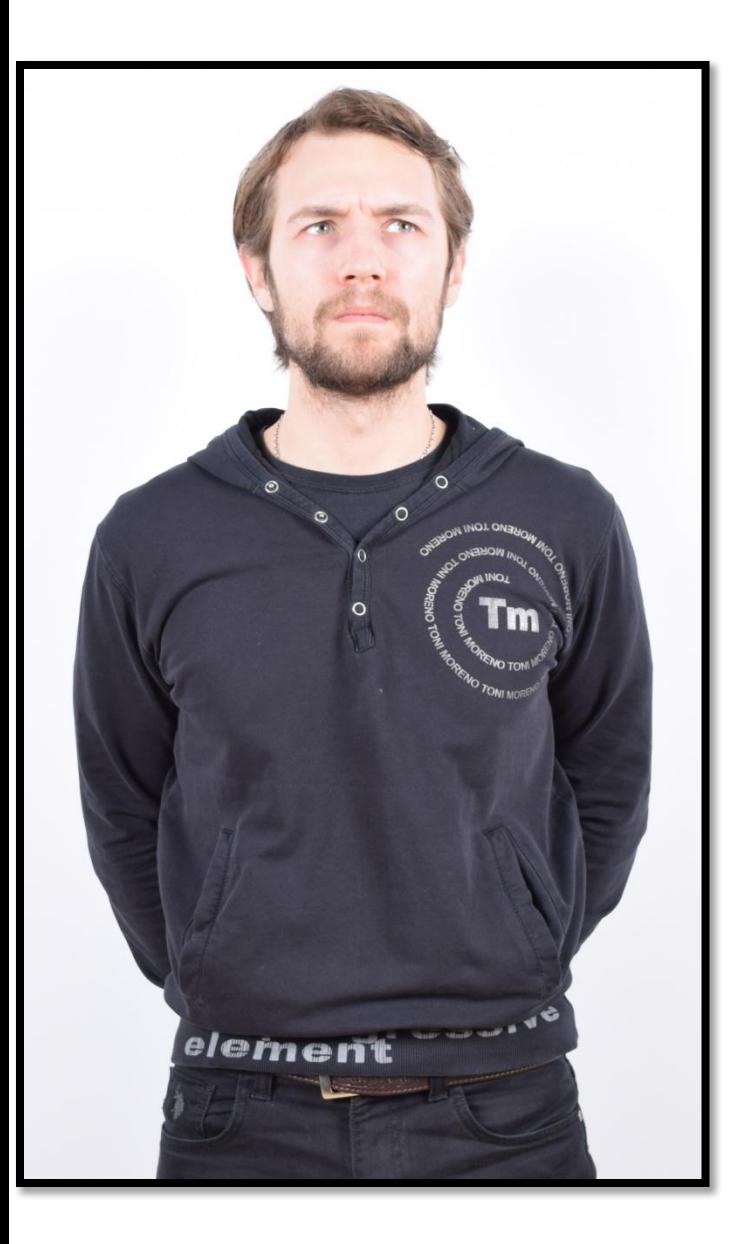

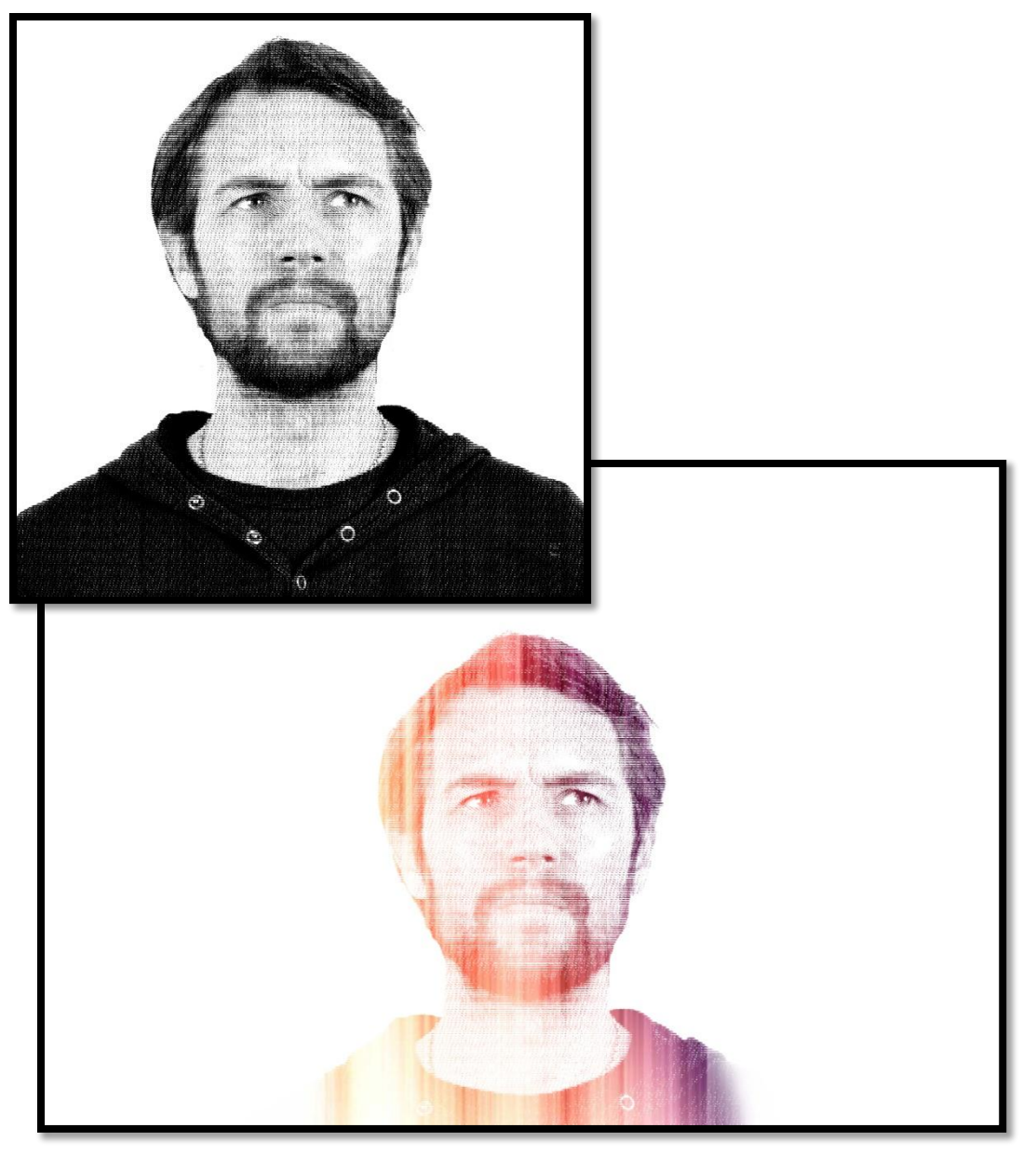

# Выбираем : Файл - создать : В открывшемся окне Выставляем – ширину -297 миллиметров, высоту – 210.

Разрешение 300 п/д. Нажимаем «ОК»

|Ps

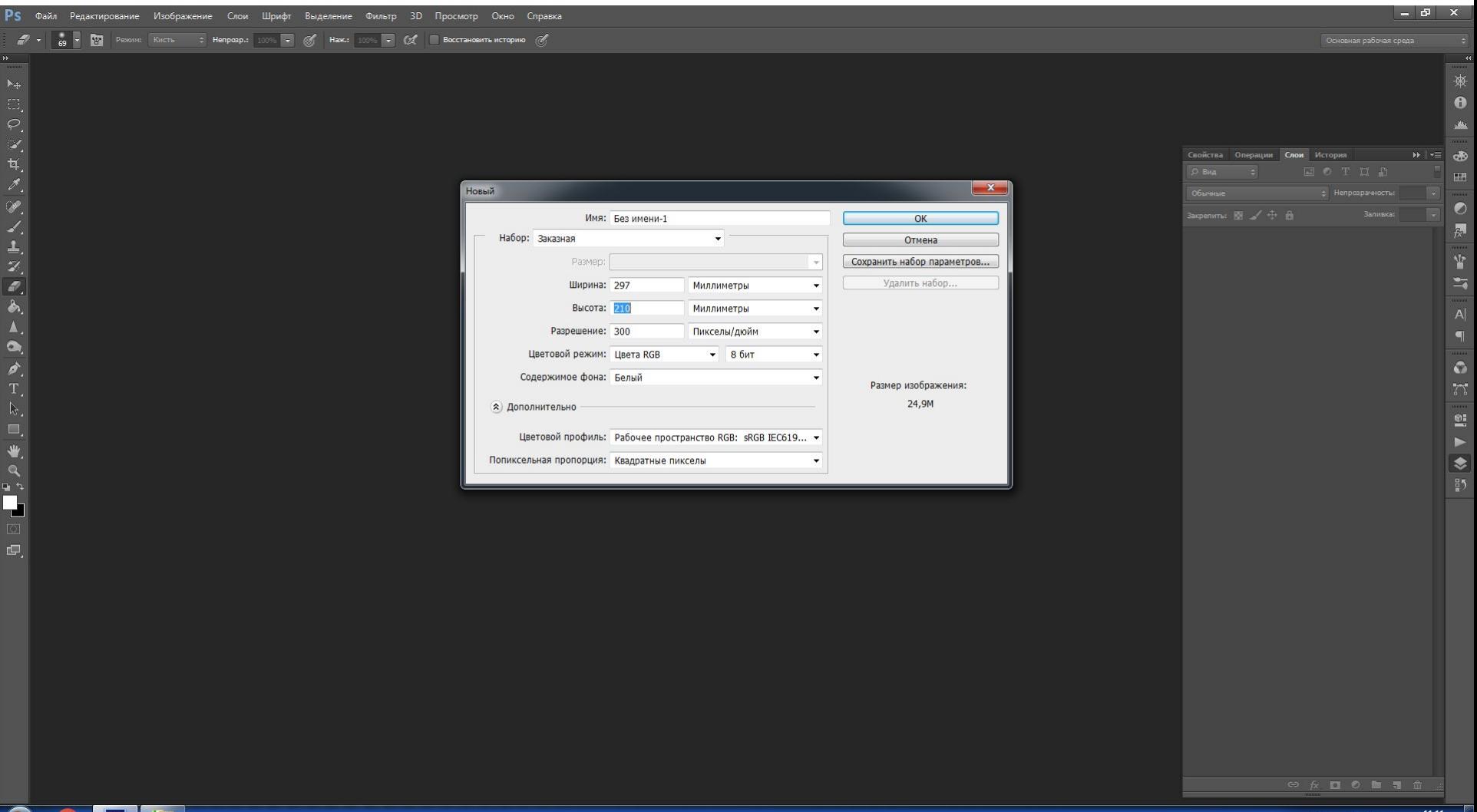

Переносим выбранное для обработки изображение в проект и подгоняем его размеры так,

чтобы центральная часть будущего портрета занимала большую часть белого полотна.

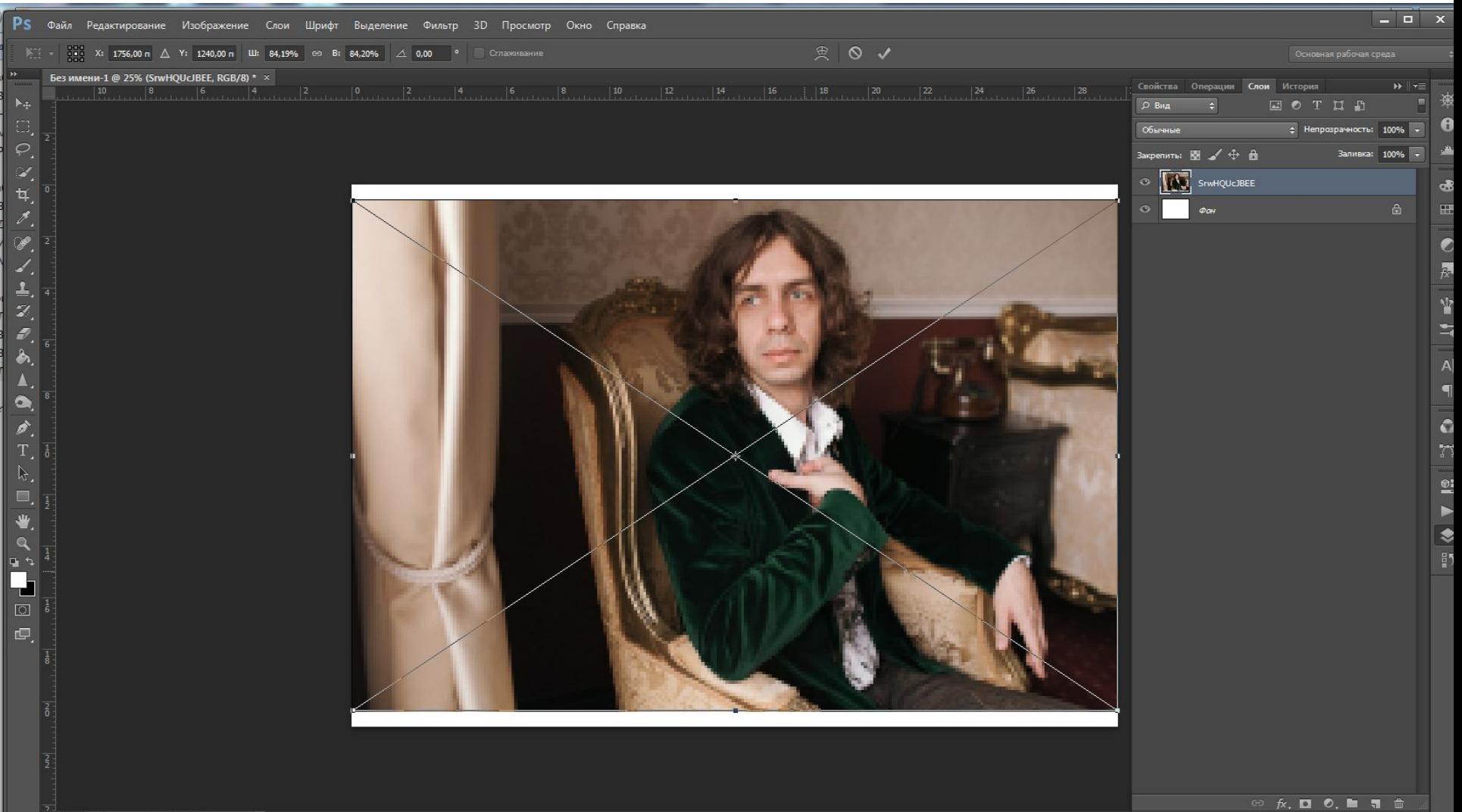

#### С помощью инструмента «Быстрое выделение» выделяем нужную часть портрета

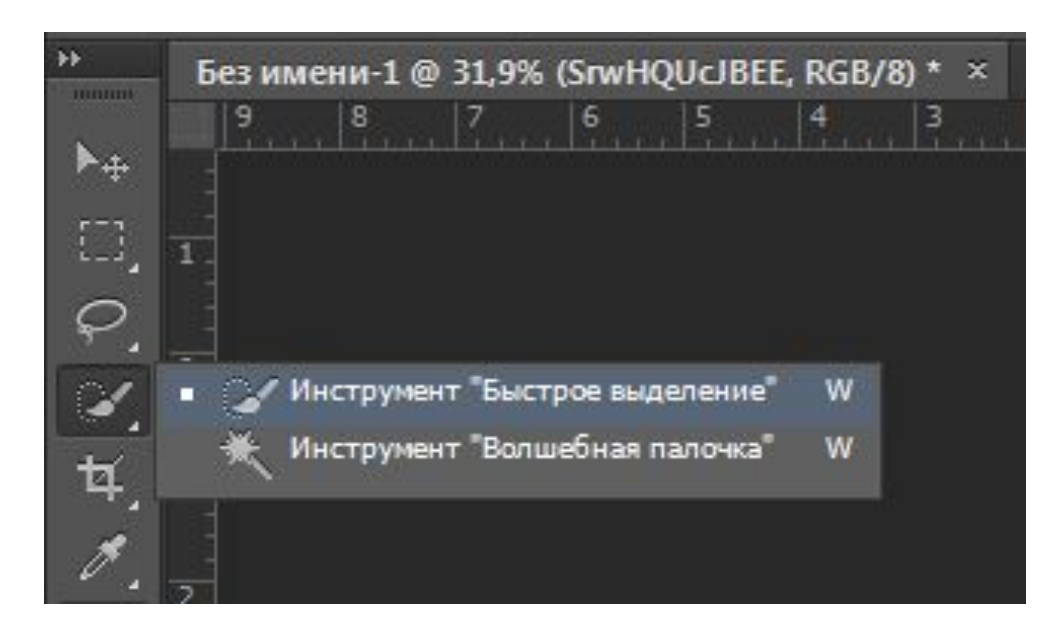

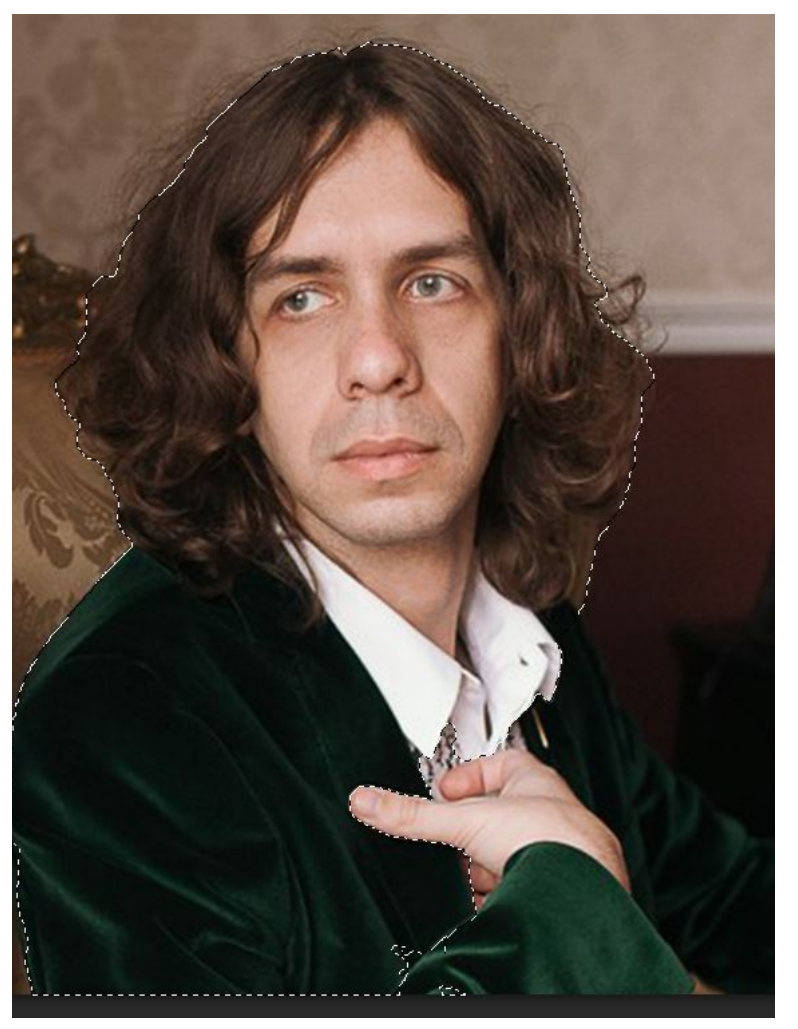

#### Вырезаем выбранное на отдельный слой. Слой оригинала можно удалить или сделать невидимым.

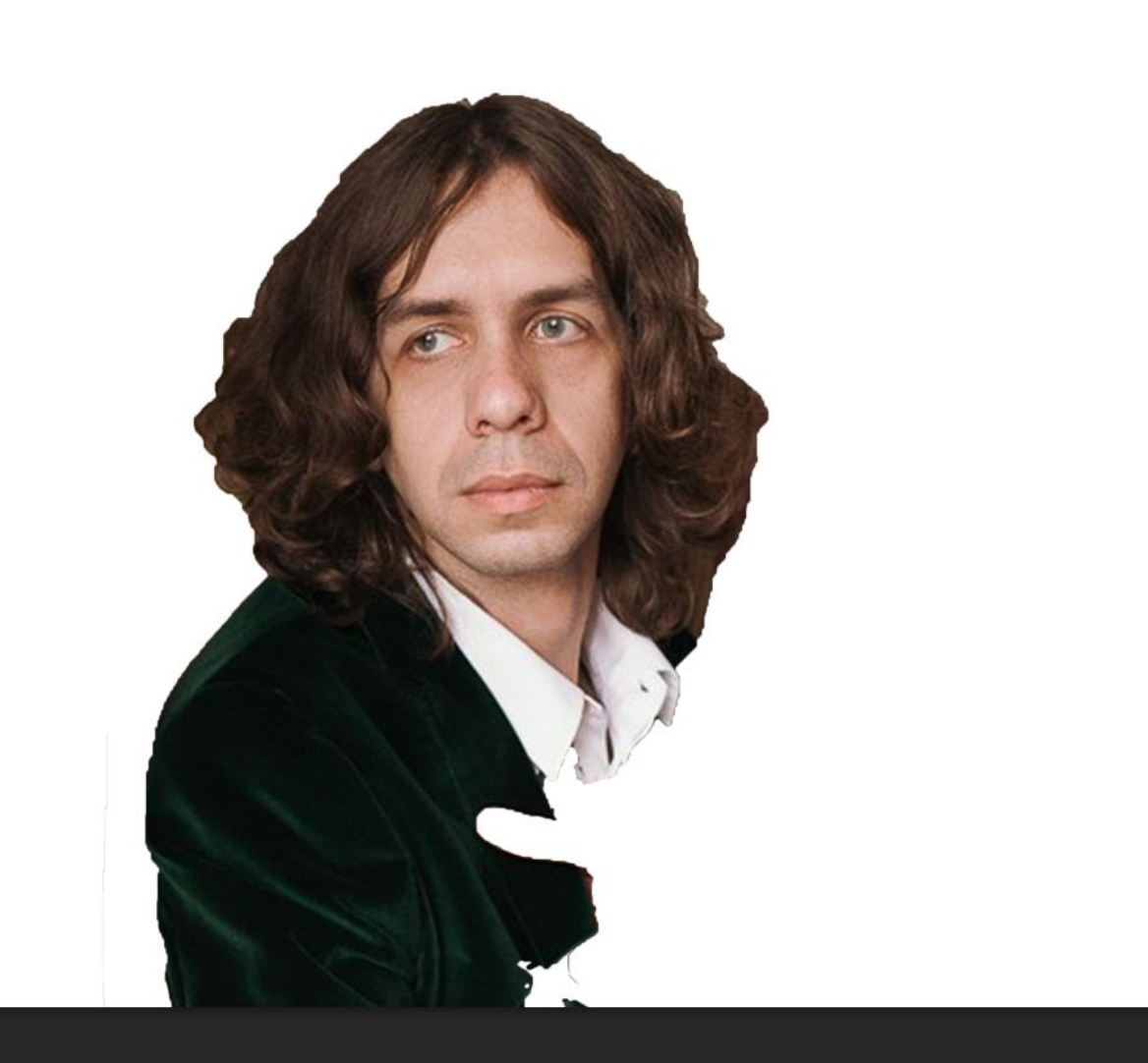

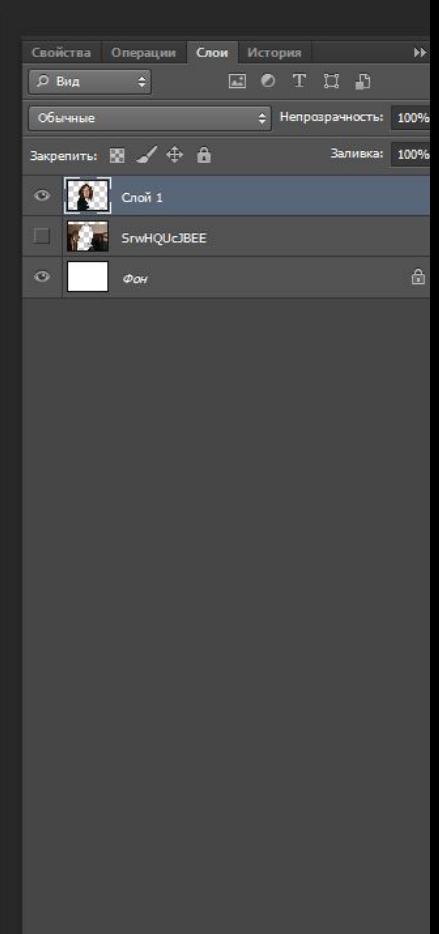

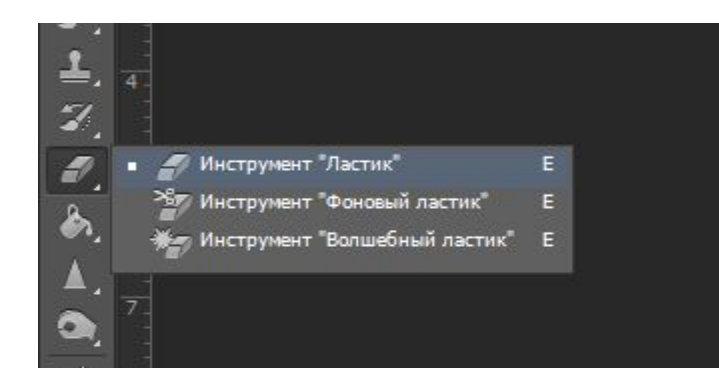

Выбираем инструмент « Ластик», в окне «наборы кистей» выбираем любую кисть с рваными краями.

Обрабатываем края изображения.

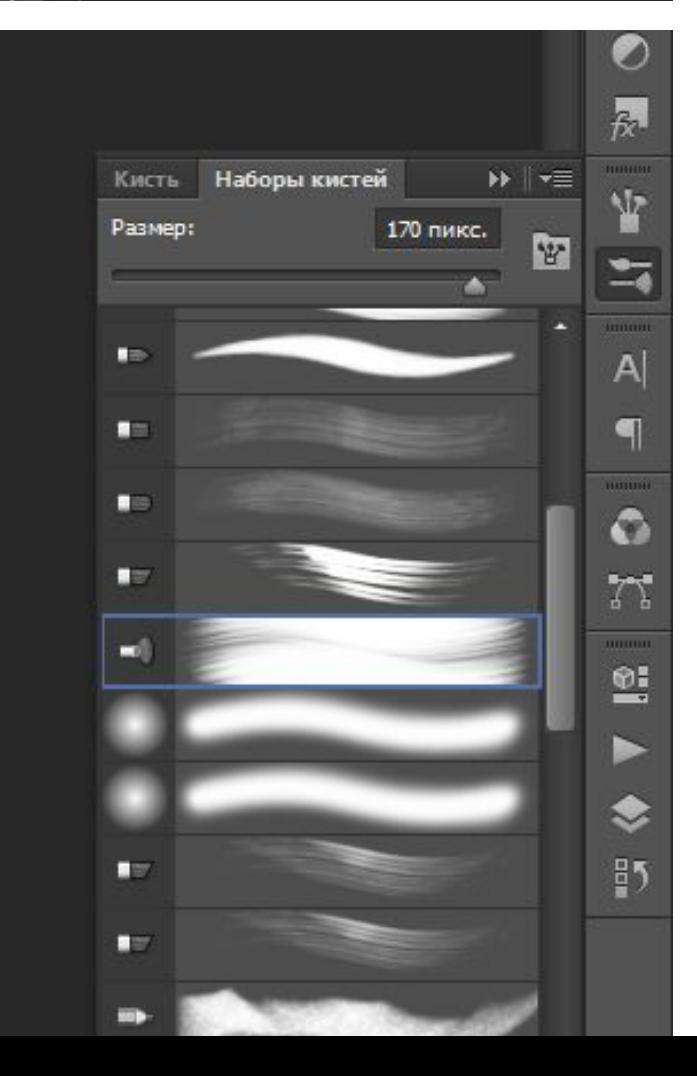

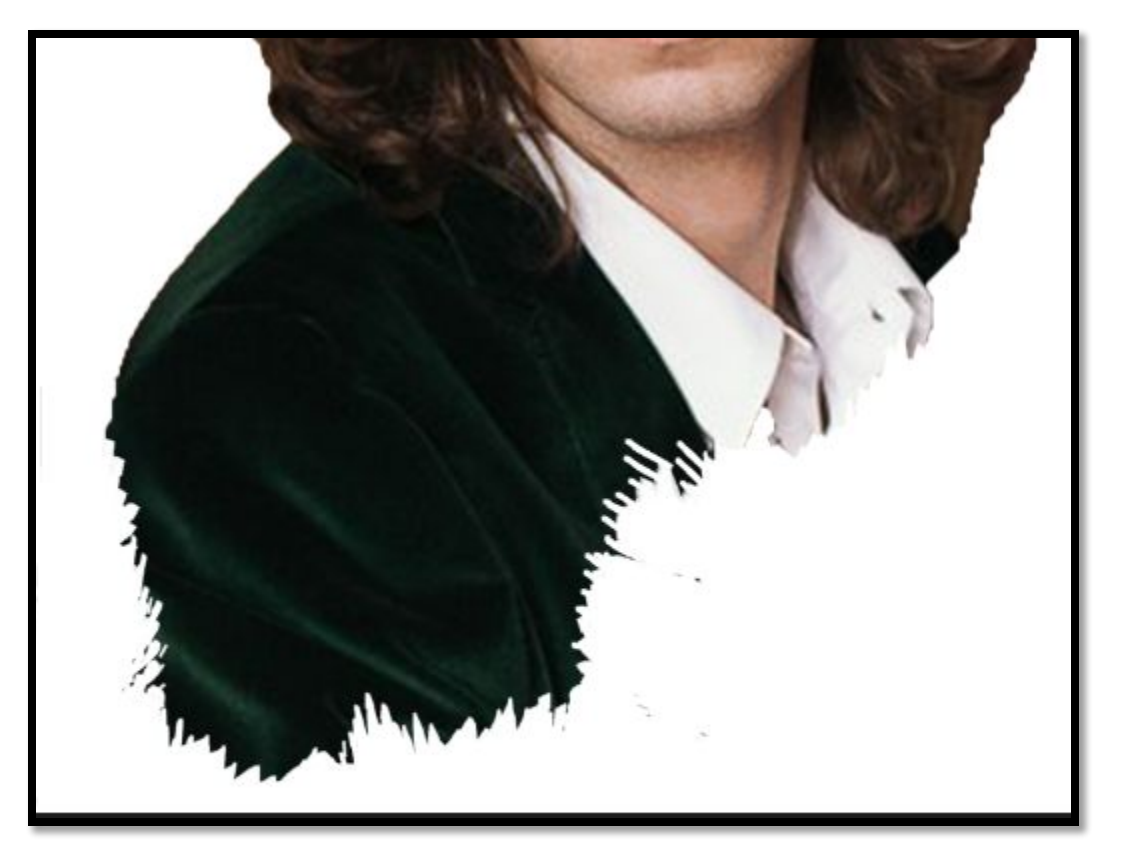

# Сделаем наш цветной слой – черно-

#### белым.

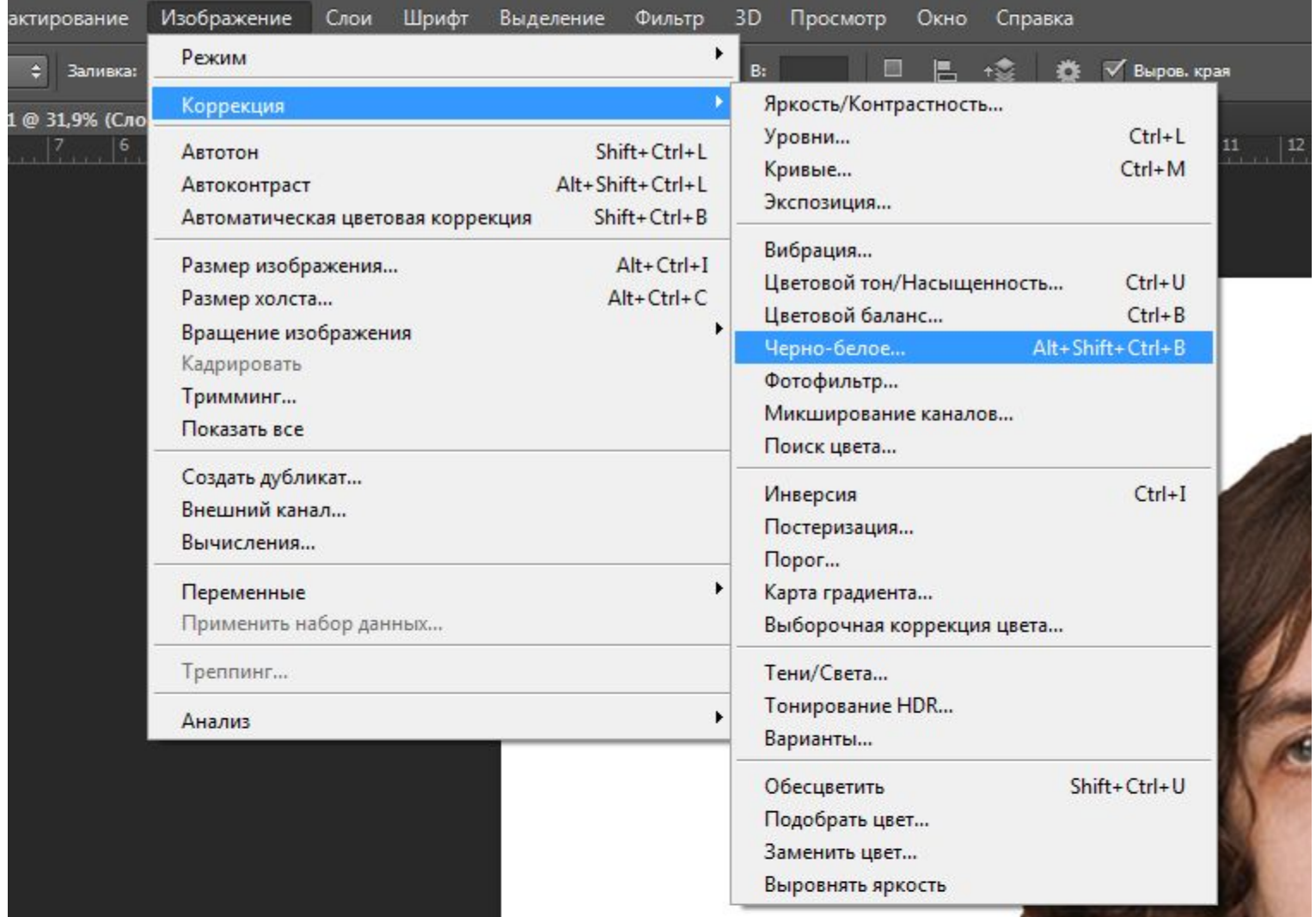

a shi ne ta 1980 a

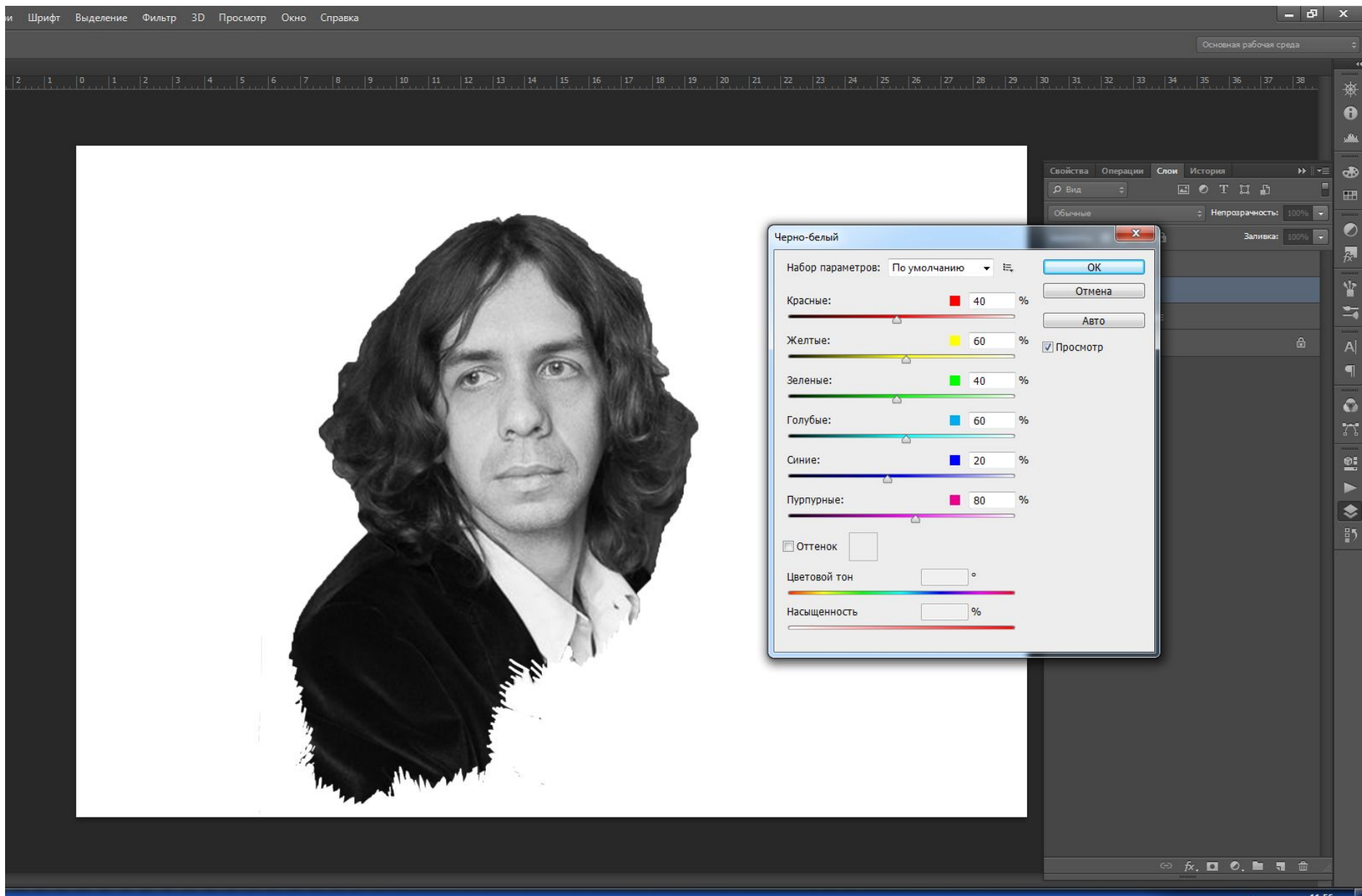

#### Создаем новый слой и заливаем его серым цветом

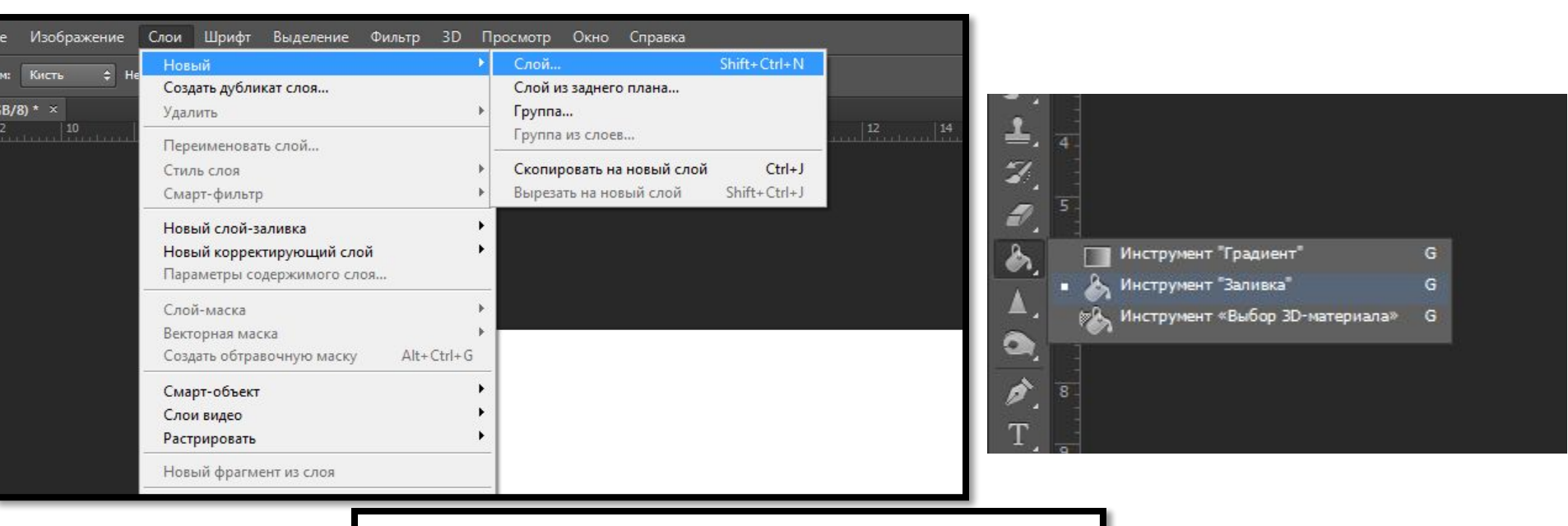

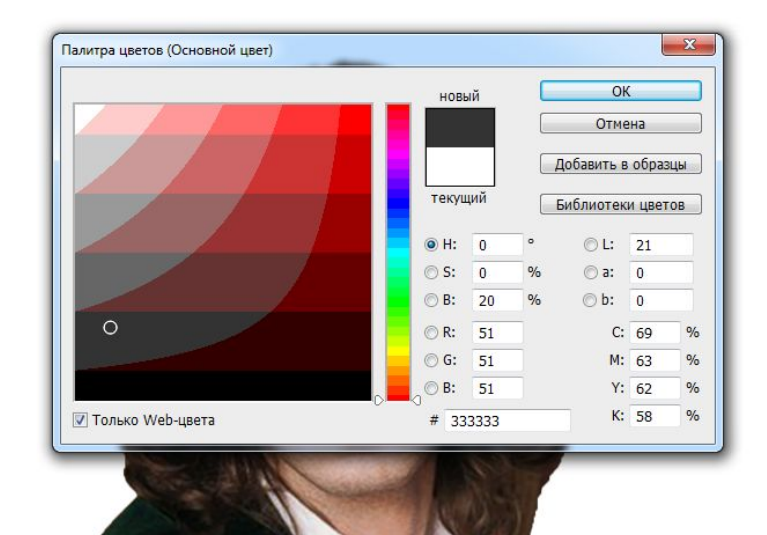

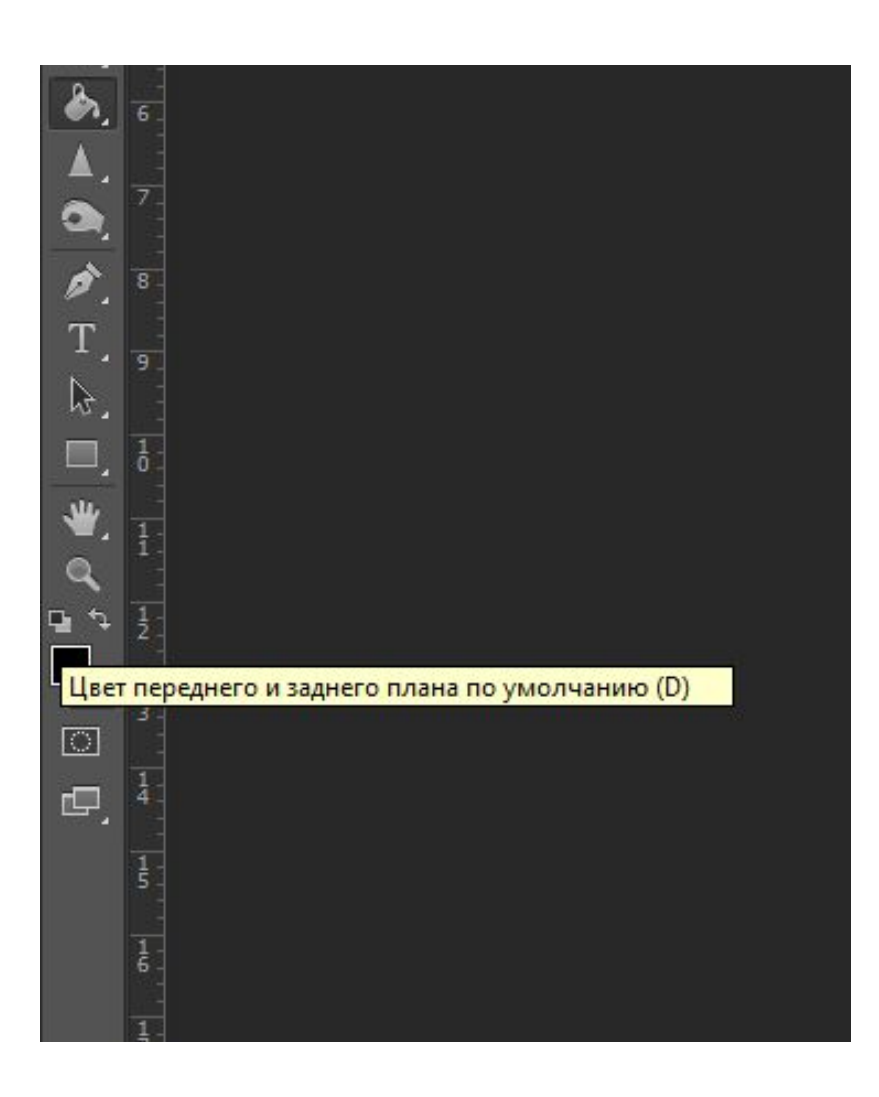

Возвращаем стандартное соотношение цветов

# К серому слою применяем Фильтр – Галерея фильтров – Эскиз -Полутоновый узор

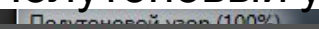

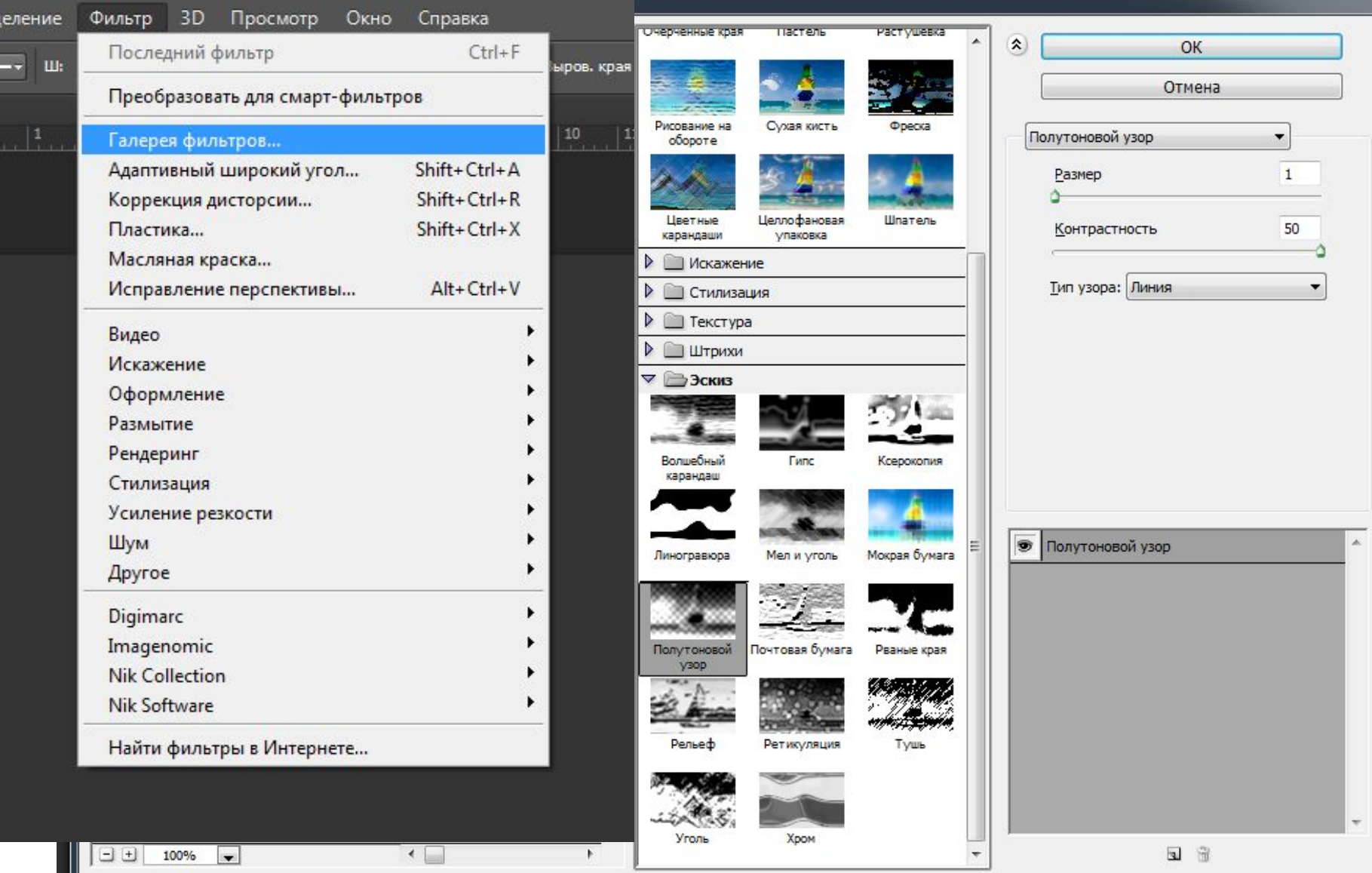

### Со следующими значениями : Размер от 1 до 7, Контрастность – максимальная,

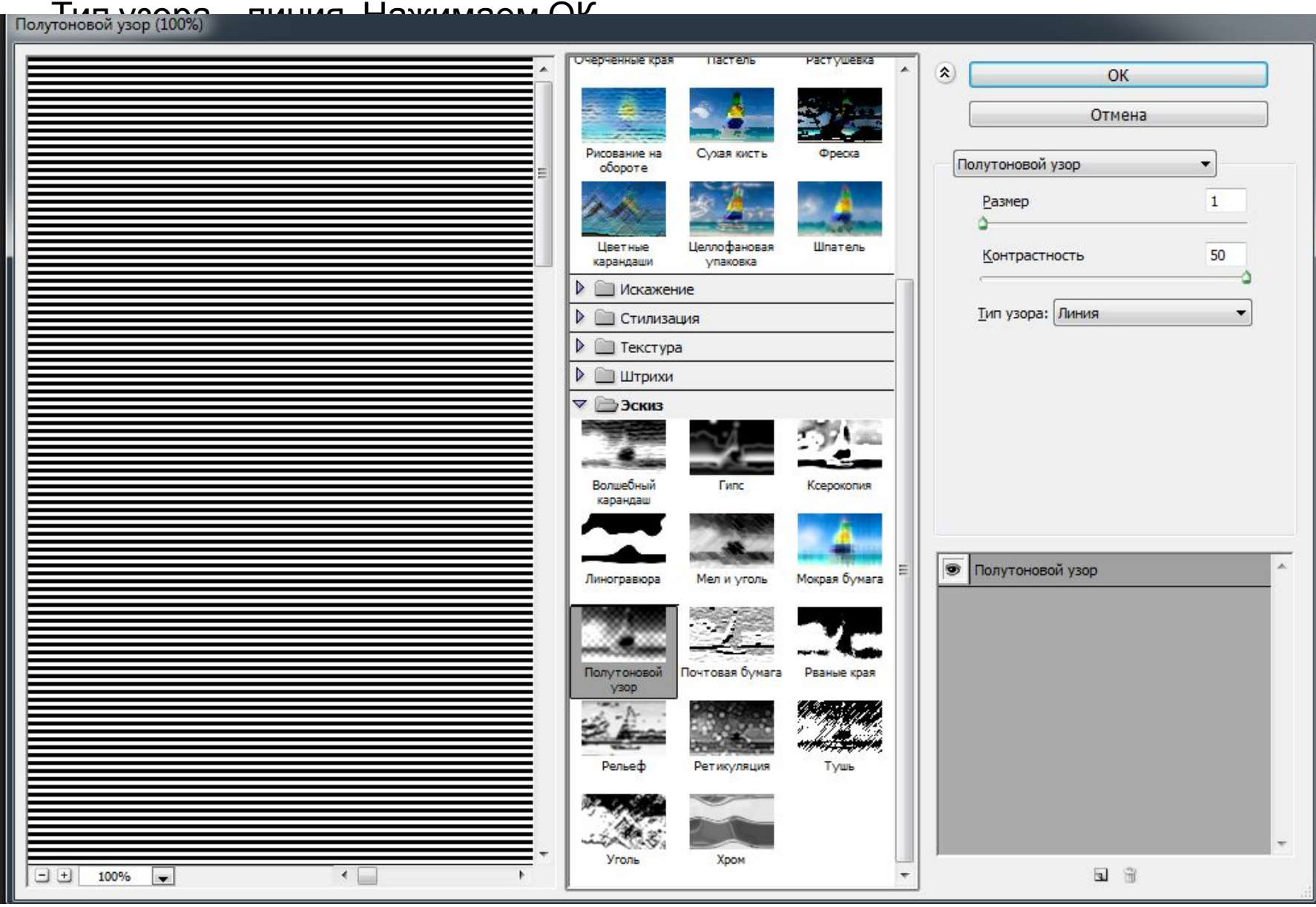

#### После этого Устанавливаем режим наложения для Серого слоя - Перекрытие.

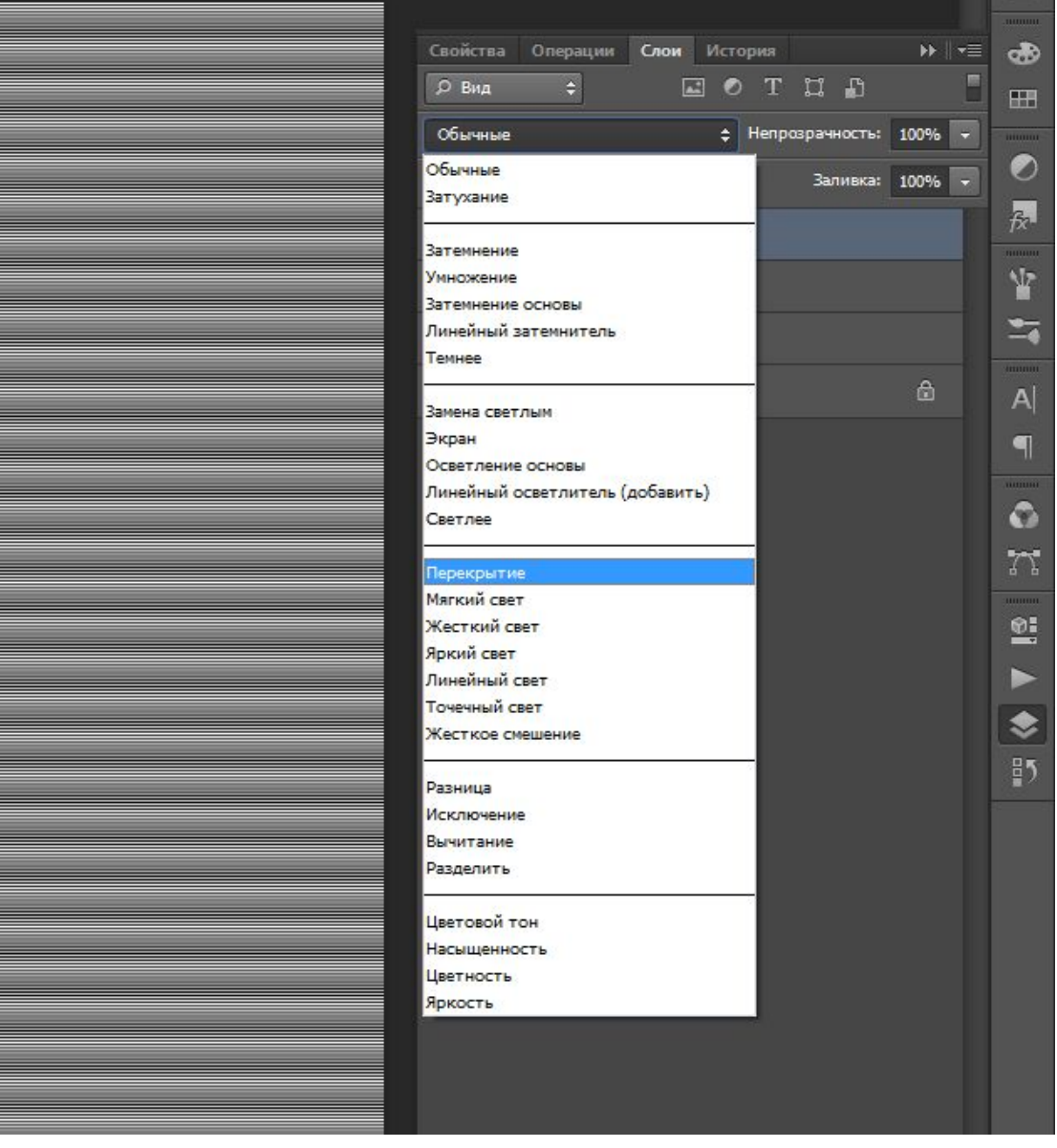

#### В итоге - следующее изображение:

( Если у вас полоски получились мельче или крупнее, чем на представленном слайде, то через комбинацию Ctrl+t измените размер слоя с полосочками)

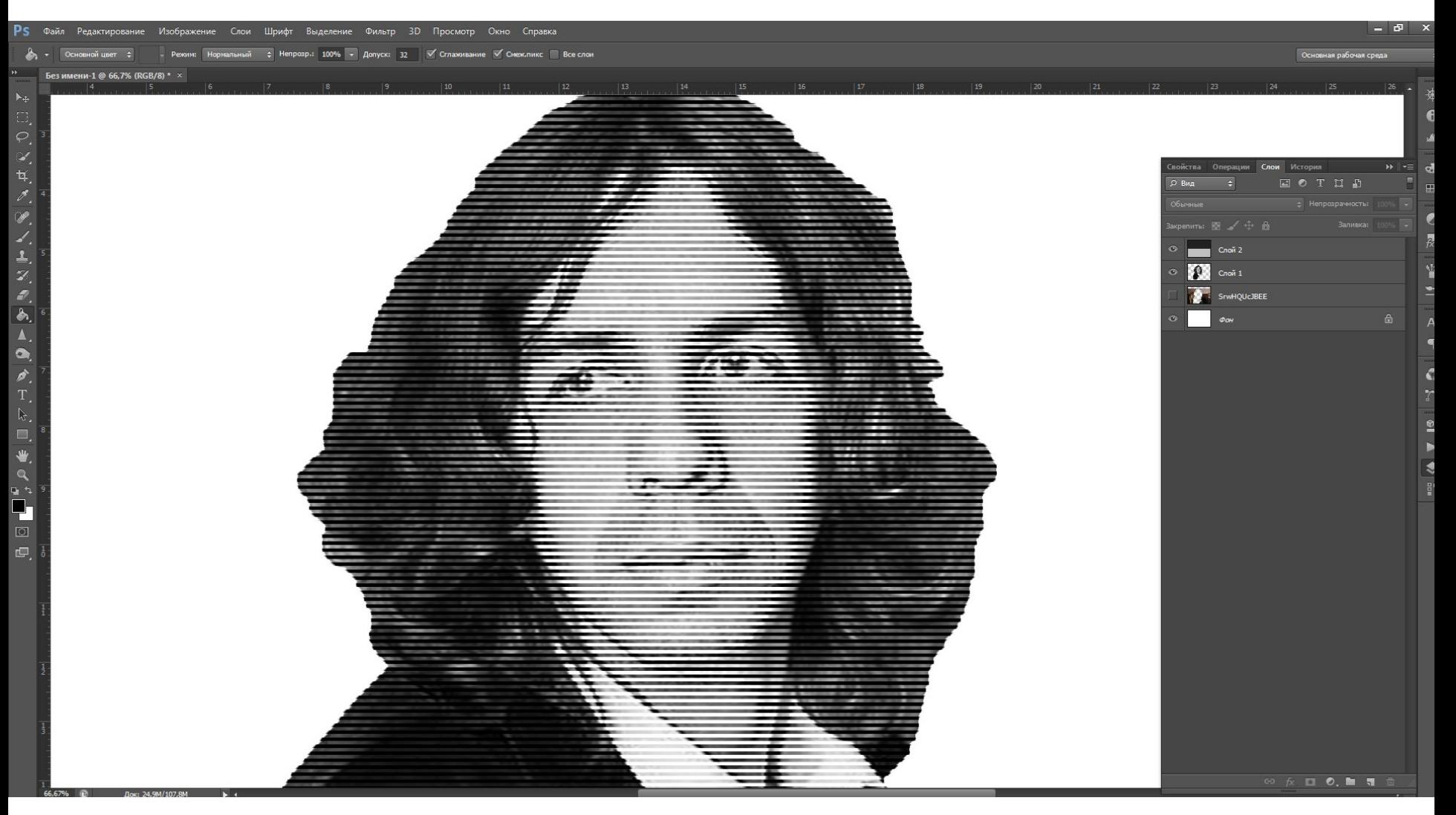

# Создаем несколько (3-4) дубликатов серого слоя с

#### полосками

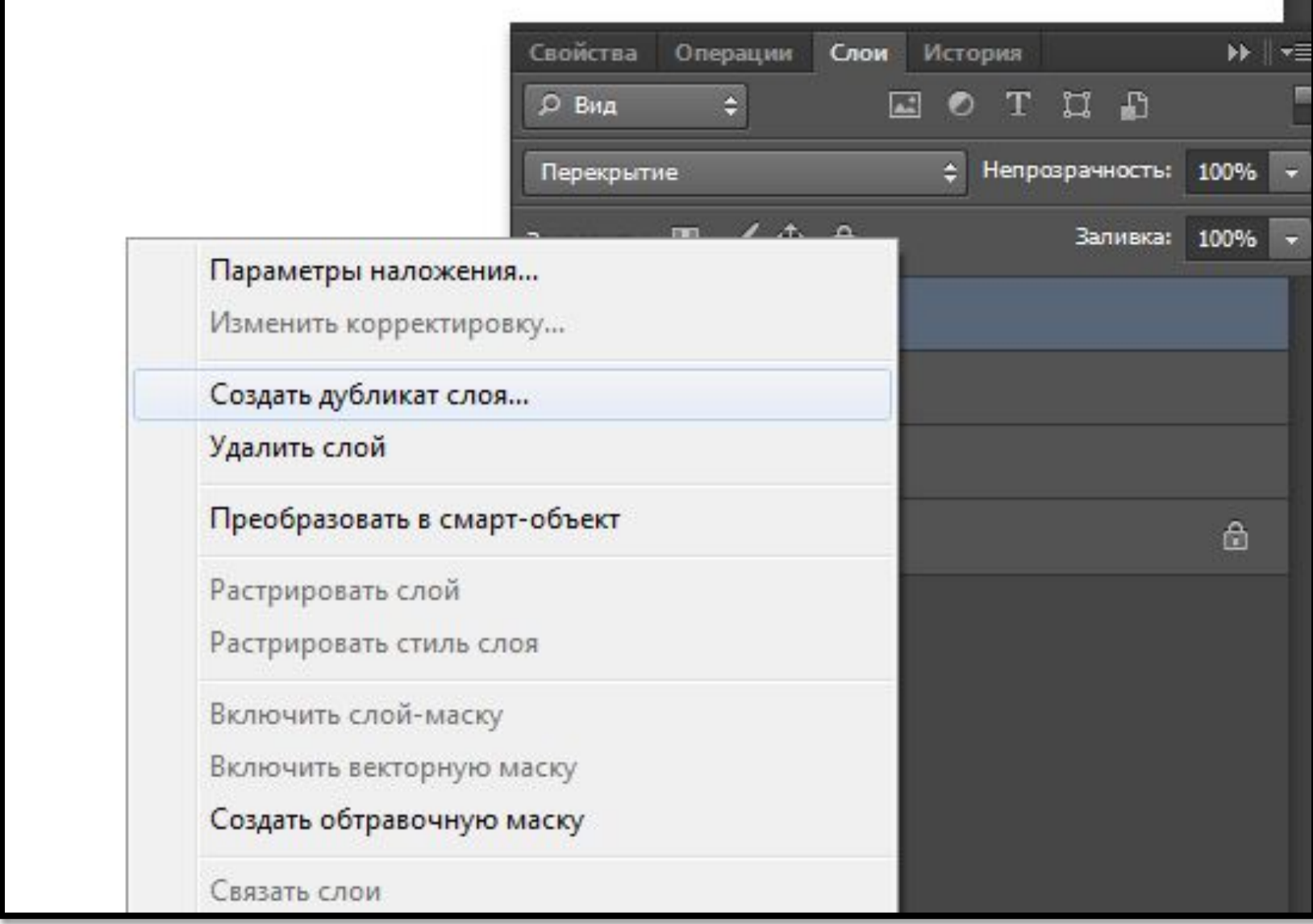

Далее следует вариативная часть работы со слоями.

Вариант 1:

Создаем два слоя с полосками. 1- слой -горизонтальные. 2 слой вертикальные ( для этого примени к одному из слоев свободное Трансформирование и поверните слой на 90 градусов.

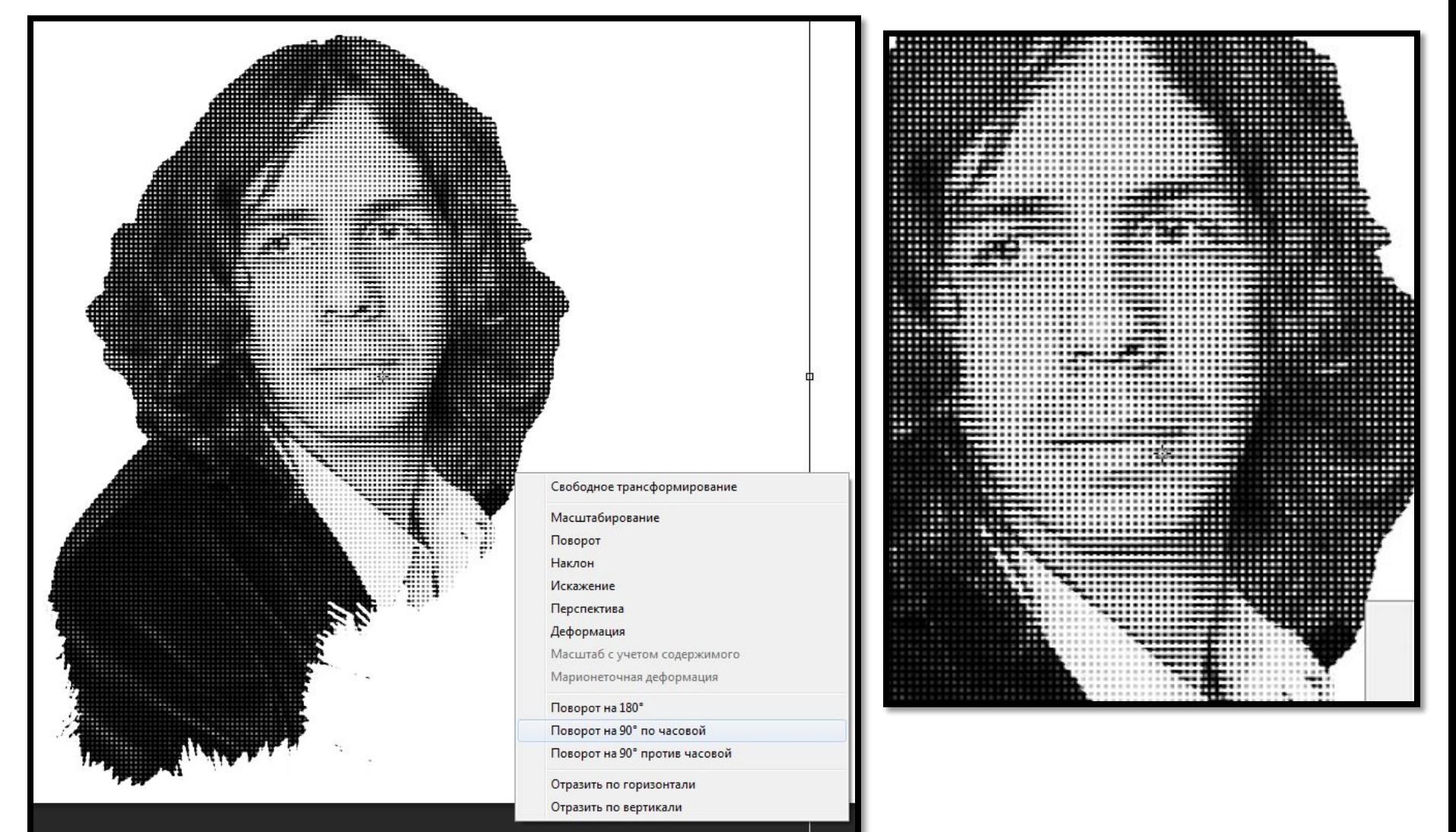

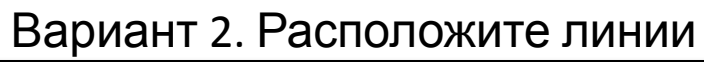

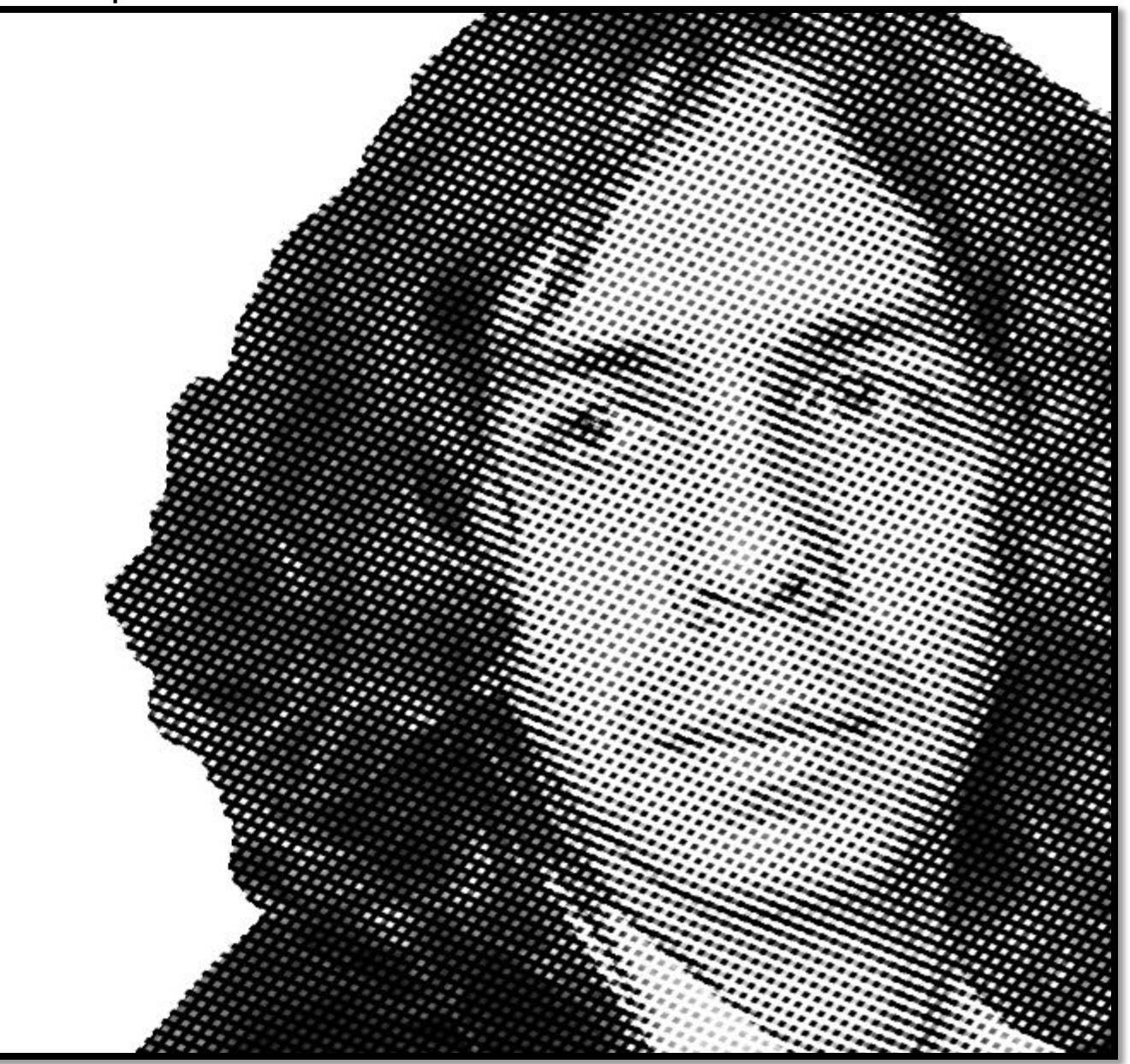

## Вариант 3. Примените к одному слою: Фильтр - Искажение -

#### **Bonus**

 $rac{1}{\sqrt{2}}$ 

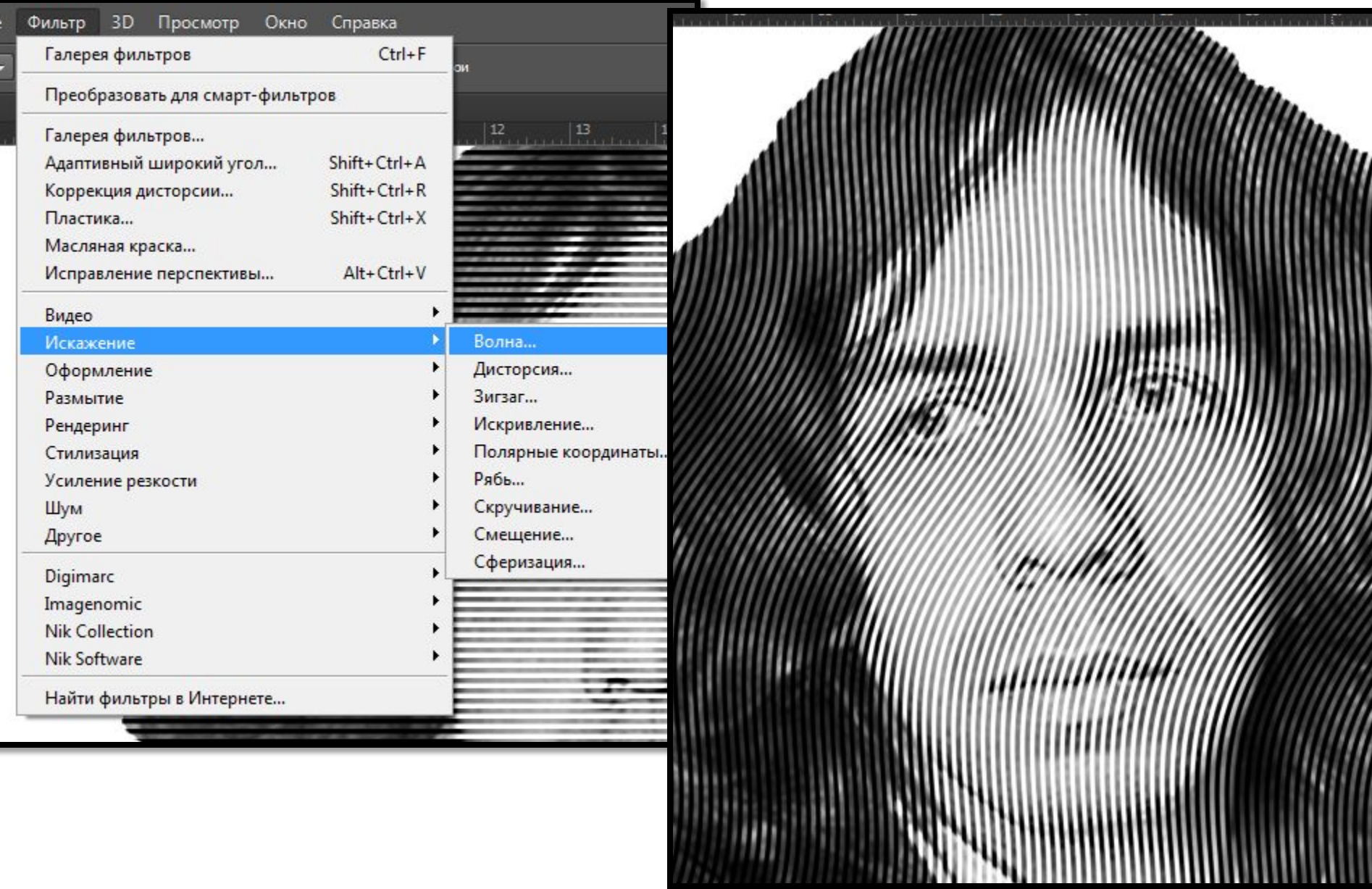

### Примените к другому слою : Фильтр- Искажение – Скручивание ( или Любой другой фильтр) Попробуйте подобрать наилучший вариант для лучшего результата.

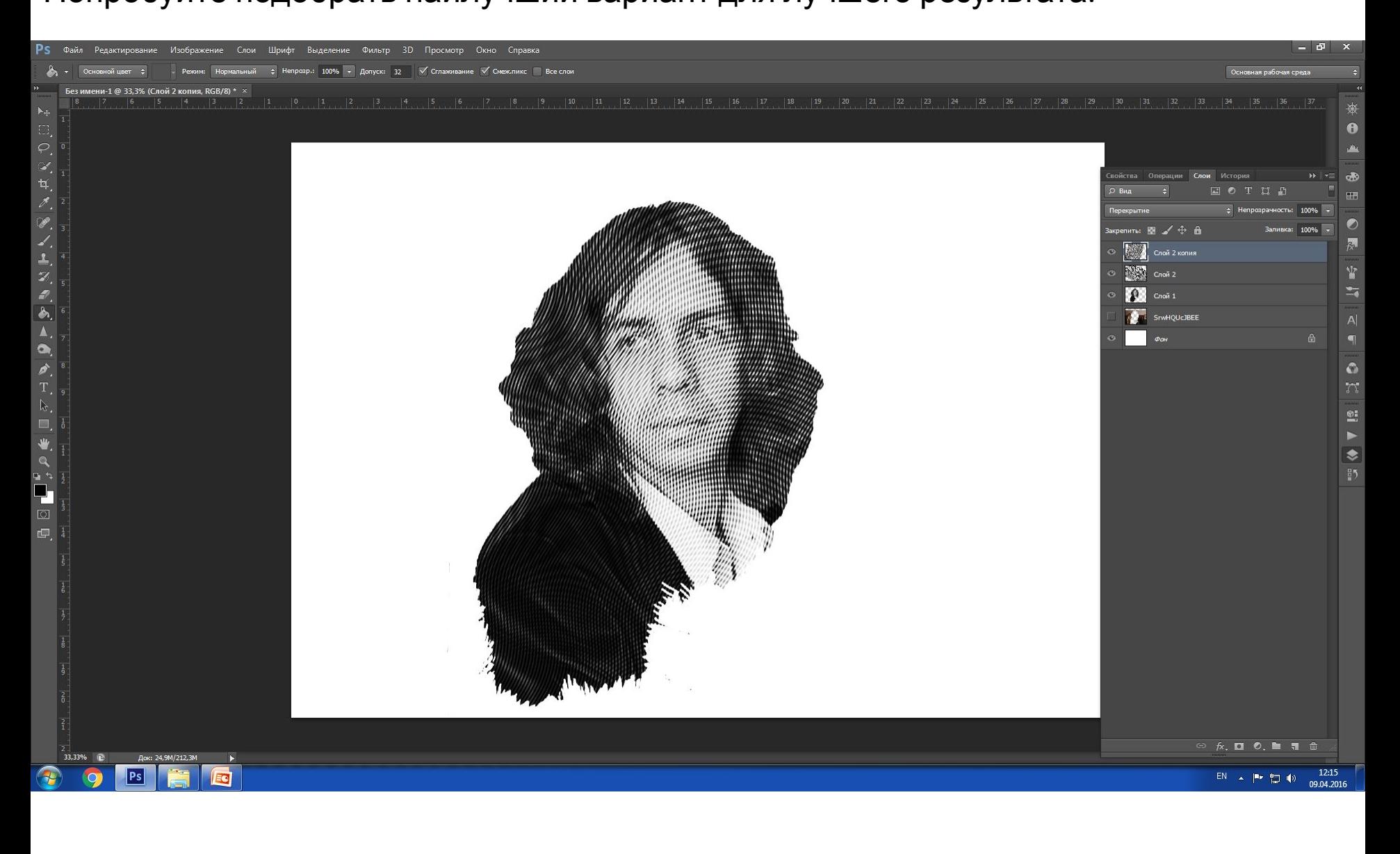

В результате у вас получилось готовое изображение:

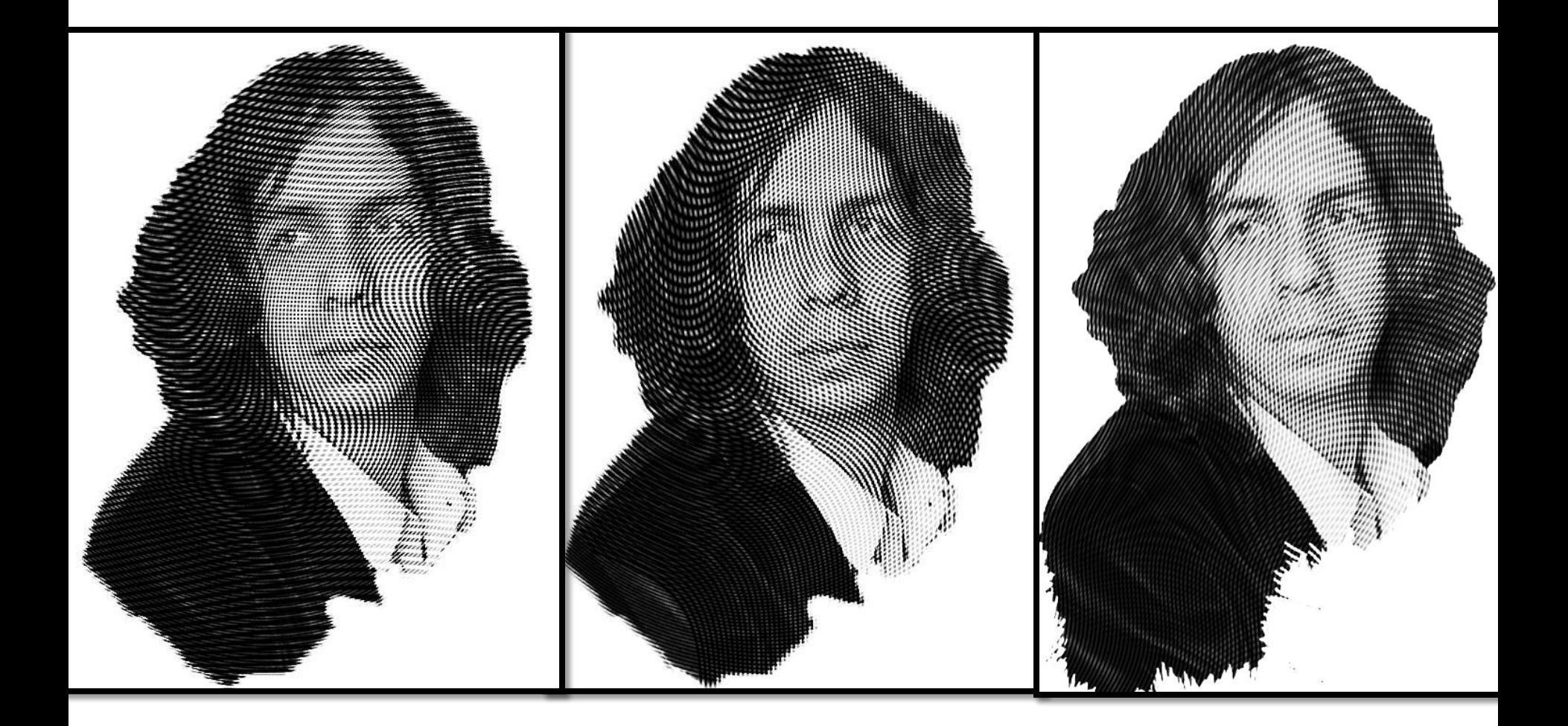

# Придадим небольшой элемент «художественности» изображению.

Лобавим в наш проект любую фотографию с интересным

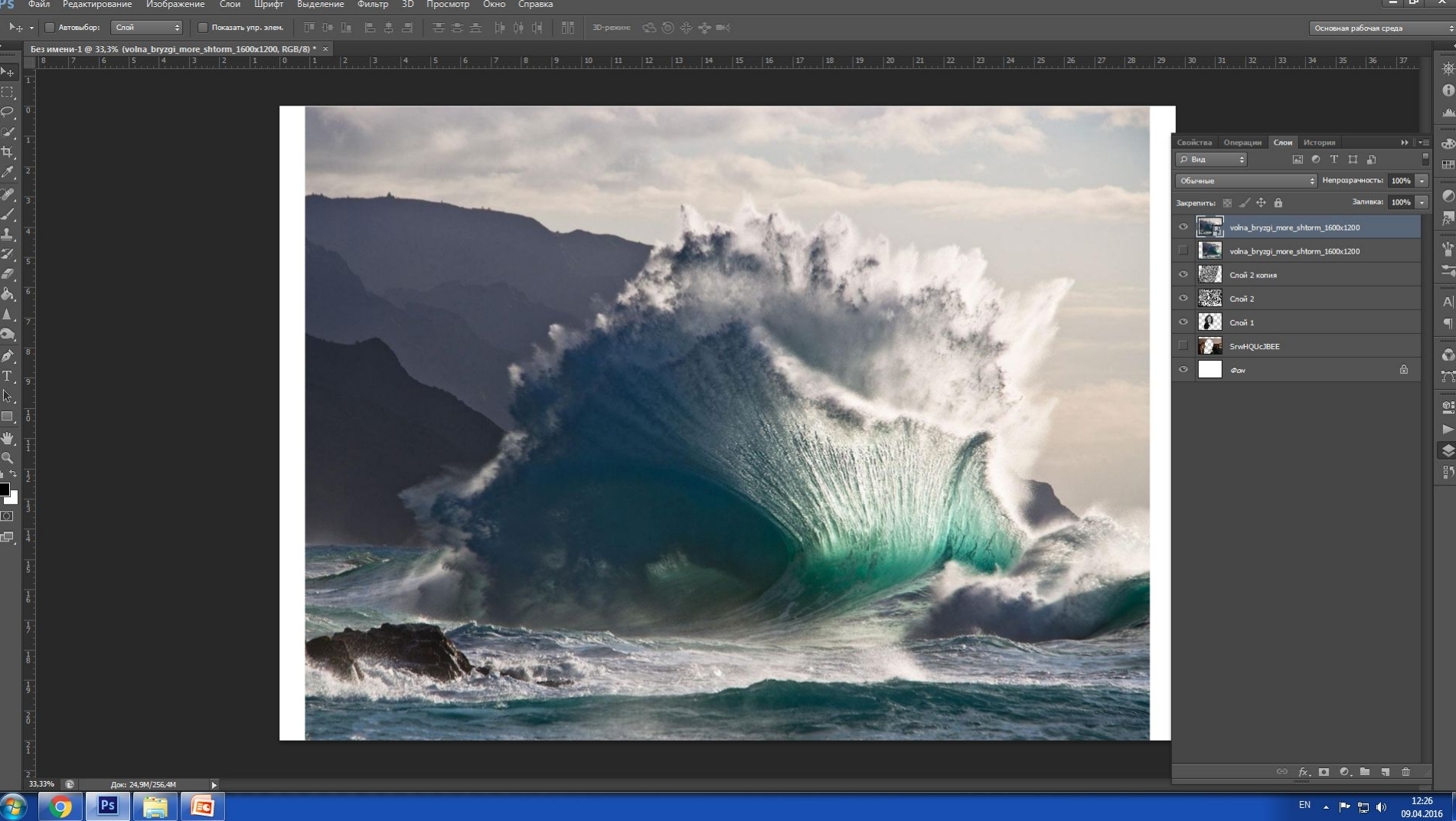

#### Применим к нему режим наложения - Перекрытие.

Наслаждаемся результатом.

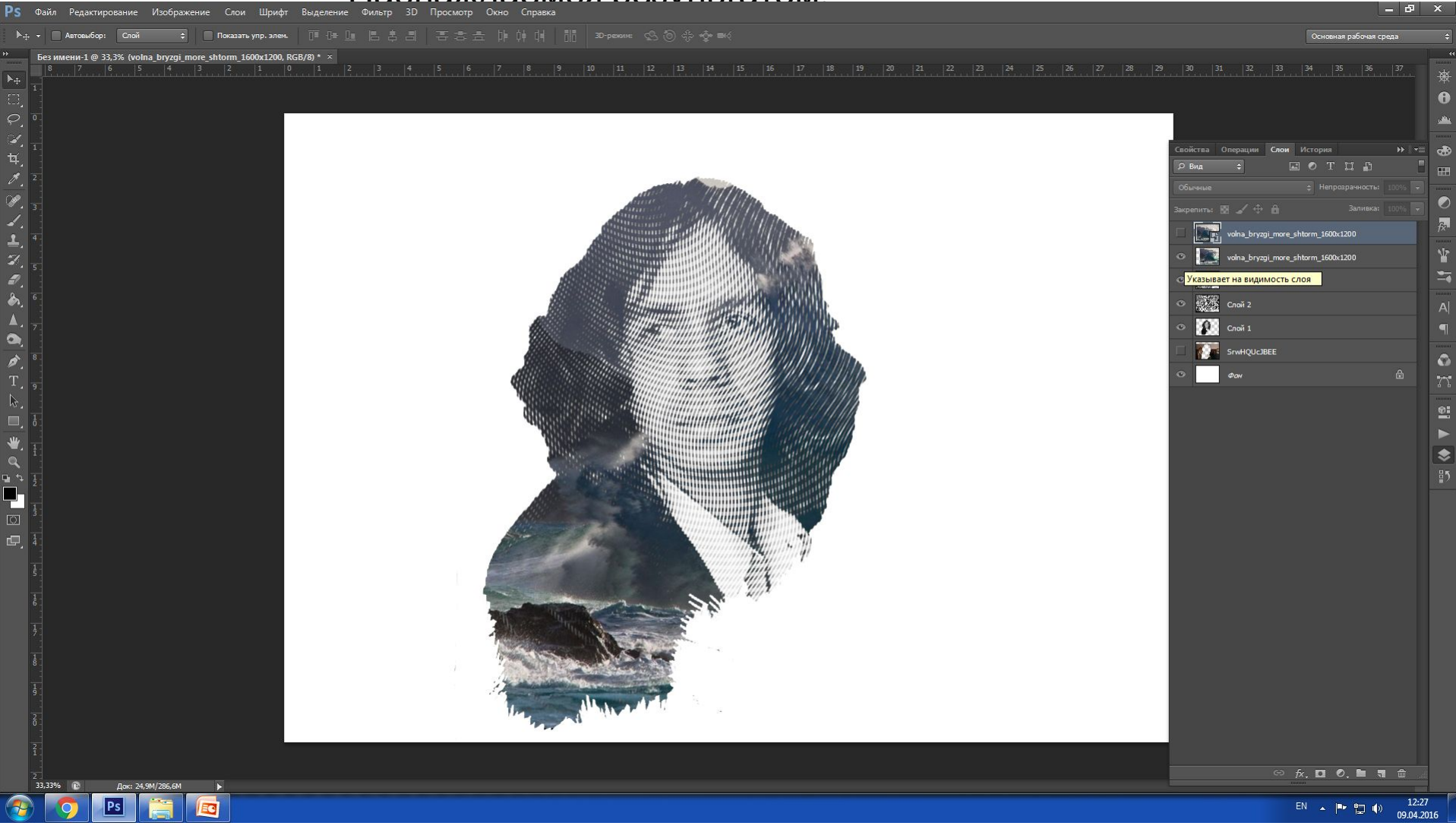

#### Примеры подобных работ

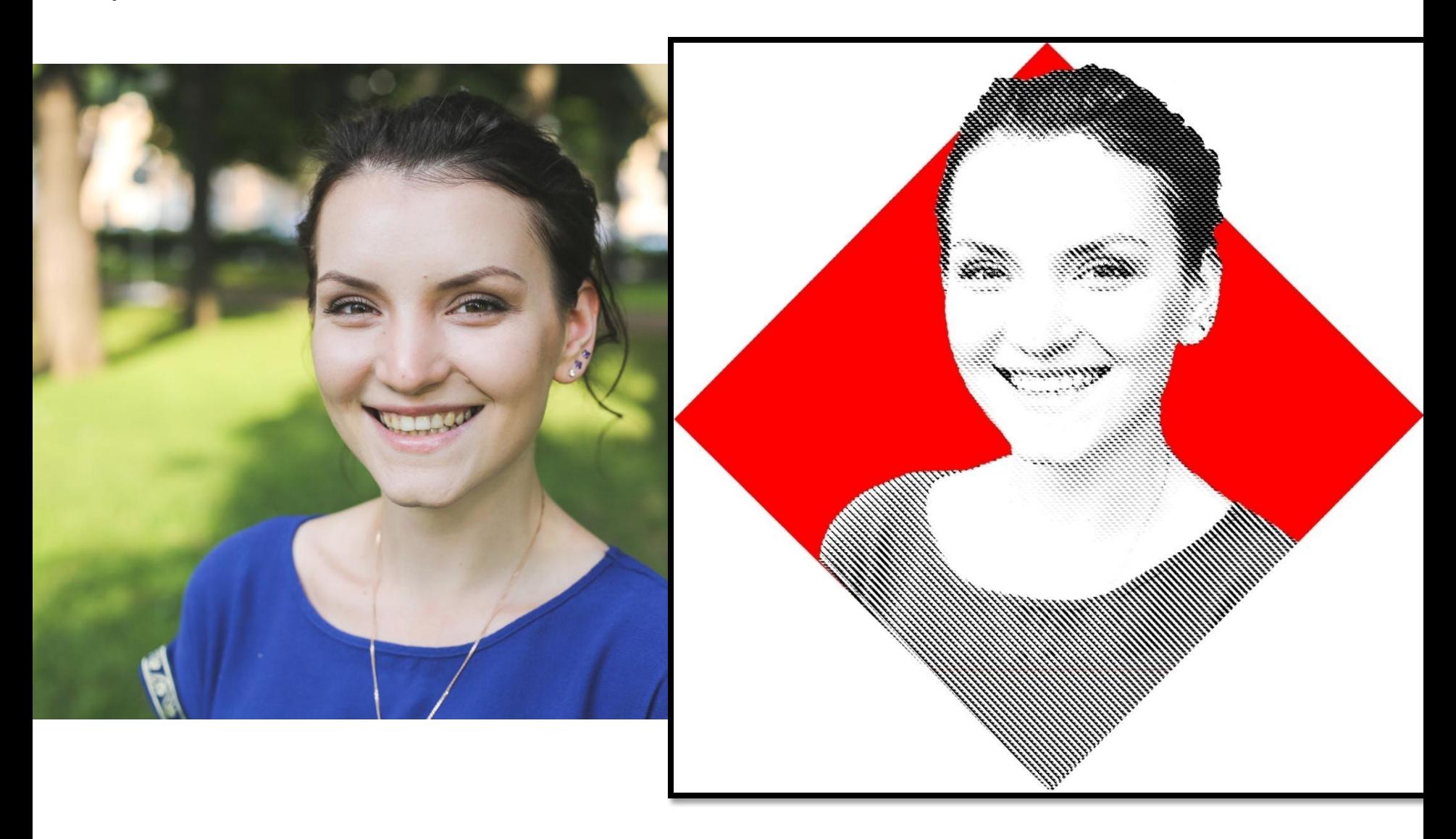

![](_page_24_Picture_0.jpeg)

![](_page_25_Picture_0.jpeg)

![](_page_26_Picture_0.jpeg)

![](_page_27_Picture_0.jpeg)

![](_page_28_Picture_0.jpeg)